### **Рекомендации по поиску** ПЛ РОССИЙСКАЯ<br>ГОСУДАРСТВЕННАЯ<br>БИБЛИОТЕКА **В Google Scholar (Google Академии)**

1. Для работы необходимо зайти на<https://scholar.google.com/>.

.<br>«а уже установлена. Для поиска статей нажмите кнопку ♥ рядом с н

- 2. Создать аккаунт на сайте (если он у вас уже есть, можно использовать имеющийся).
- 3. Настроить поиск. При необходимости можно воспользоваться расширенным поиском.

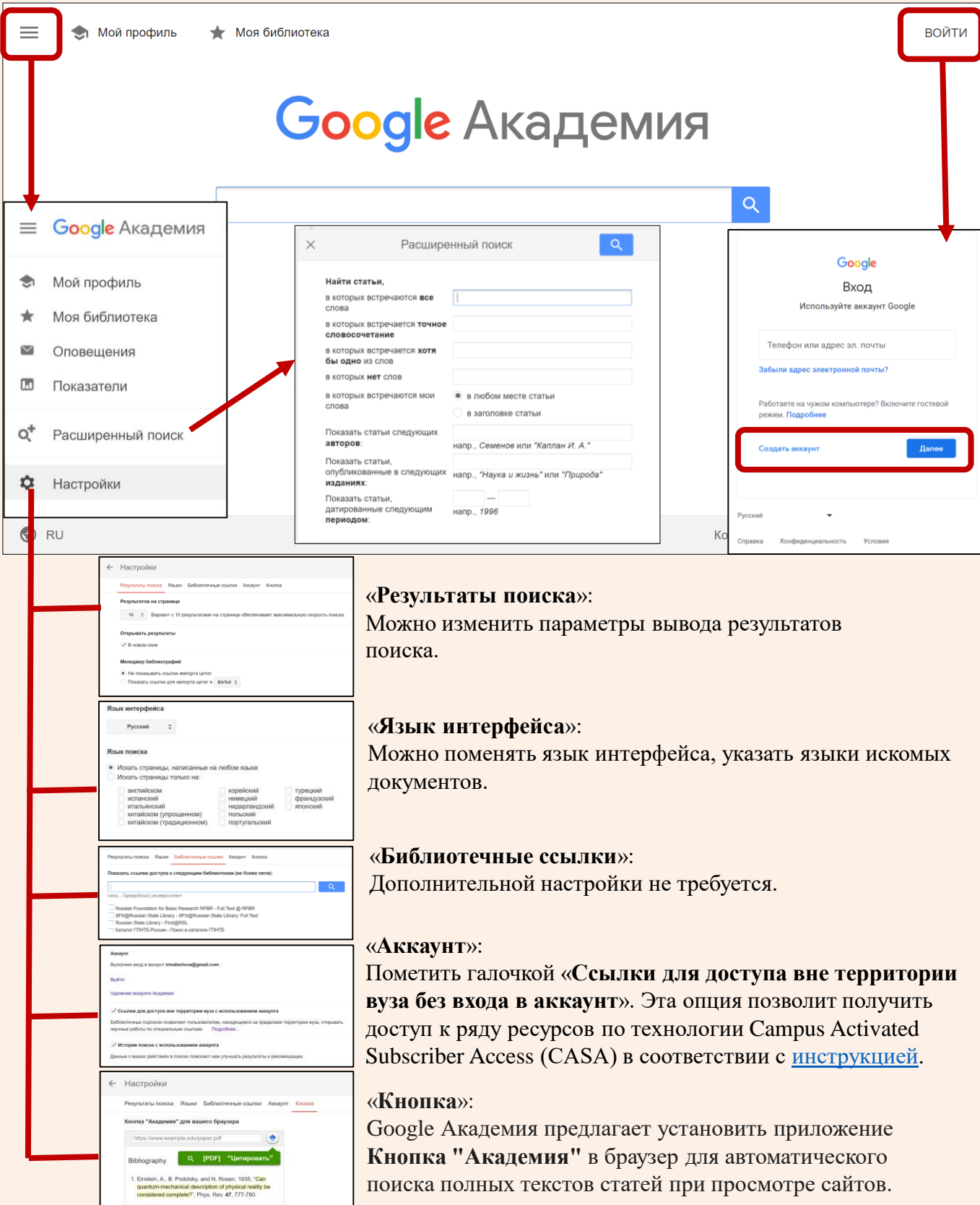

#### 4. Работа с результатами поиска.

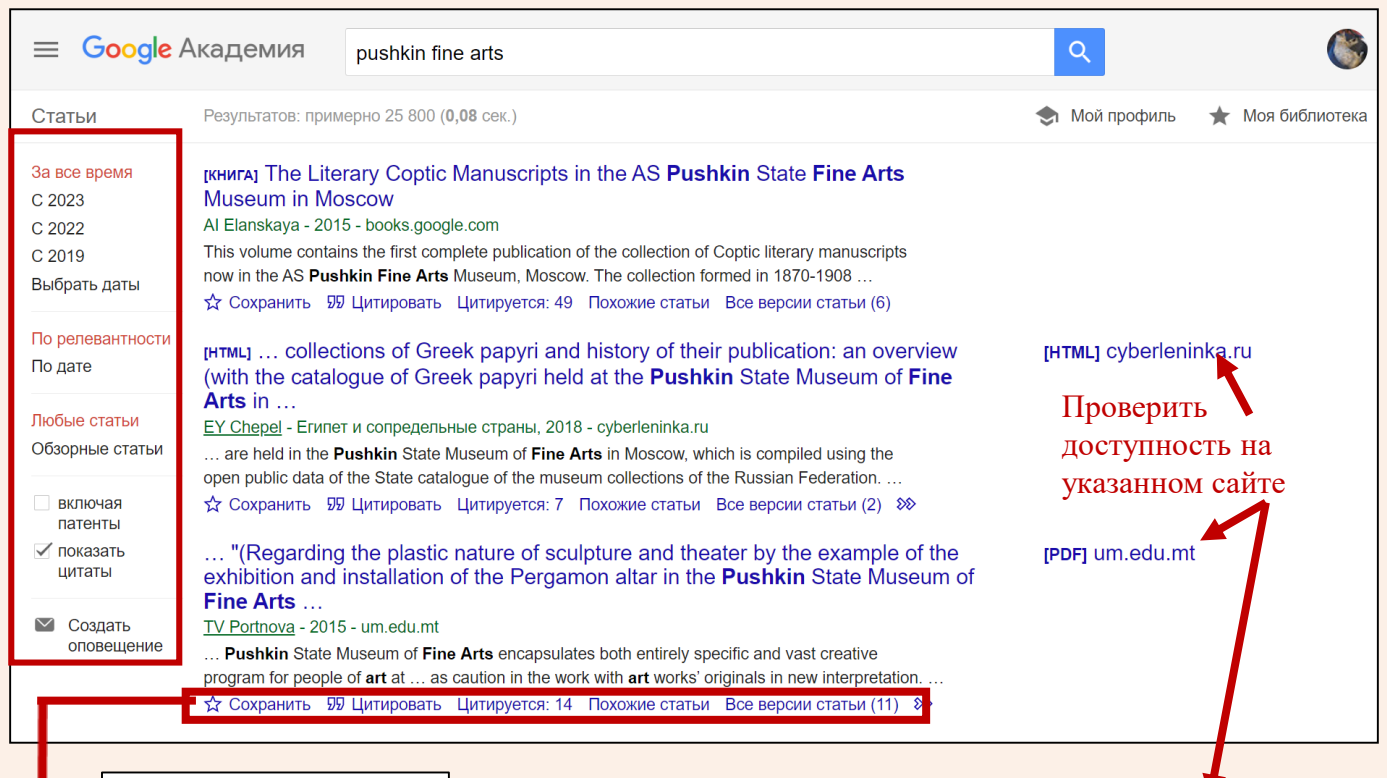

# ☆ Сохранить

- сохранить описание документа в персональный список; списки доступны в разделе «Моя библиотека».

# 99 Цитировать

- сформировать библиографическую ссылку на документ в одном из предъявляемых форматов (ГОСТ, MLA, APA).

### Цитируется:

- информация о количестве цитирований в массиве документов, проиндексированных в Google Scholar.

#### Похожие статьи

- провести поиск семантически близких документов (по алгоритму Google Scholar). Результаты поиска будут предъявлены на новой странице.

### Все версии статьи

открыть страницу, на которой будут приведены описания версий документа на других платформах. Эта опция иногда позволяет обнаружить версии документов, которые доступны читателям РГБ, если документ по ссылке с основной страницы не открылся по каким-либо причинам.

#### **!** Условия отображения ссылок на документ:

• находится в свободном доступе.

При этом нужно иметь в виду, что документ может быть не в окончательной издательской версии, а в предварительной (авторской);

• доступен по подписке РГБ. При этом издатель поддерживает технологию Google CASA и читатель работает в соответствии с инструкцией по [удаленному доступу через Google CASA.](https://www.rsl.ru/_files/sur/Google Scholar CASA - инструкция (доступ по читательскому билету РГБ).pdf)